# $SCANAREA - V1.1$

Calcul de paramètres structuraux de plantes à partir de scans

> M. Weiss, B. de Solan, T. Dornbusch, B. Andrieu, D. Legland

> > Août 2016

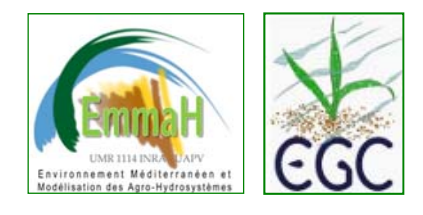

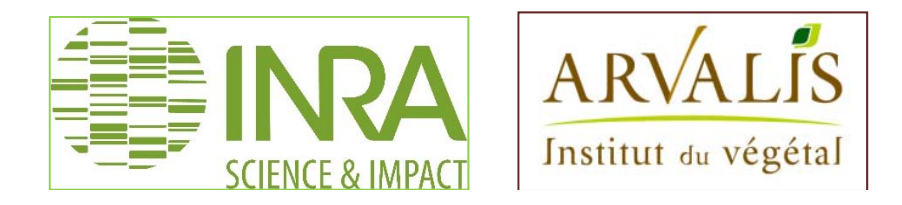

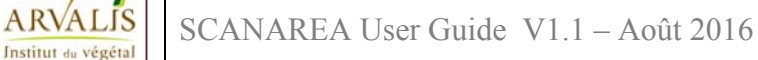

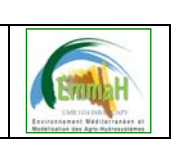

# **1 Introduction**

SCANAREA est un logiciel d'analyse de scan d'organes de plantes pour mesurer différents paramètres de plante:

- Surface de feuille, de tige ou de fruit (distinction de la partie verte et sénescente)
- Paramètres de forme pour chaque feuille : longueur maximum, largeur maximum. Pour les feuilles de blé uniquement, largeur = f(distance à l'origine)

Le principe repose sur l'utilisation de deux seuillages, le premier permettant de distinguer les objets du fond de l'image, le deuxième de distinguer les parties vertes des parties sénescentes. La méthode de seuillage repose sur l'utilisation des histogrammes bi-dimensionnels de l'image scannée (Bleu/Vert pour le premier seuil et Rouge/Vert pour le deuxième) (Dornbusch and Andrieu).

Une fois le seuillage effectué, chaque objet est analysé en termes de surface, de forme et de couleur et les résultats sont à la fois stockés sous forme d'image (pour analyse des seuils) et de fichier excel (contenant les paramètres de formes et les surfaces de chaque objet, le paramétrage ayant servi pour le traitement).

Le logiciel fonctionne sous windows. Il est livré sous forme d'exécutable *SCANAREA.exe* mais pour pouvoir fonctionner, nécessite l'installation d'une librairie gratuite m*atlab component runtime* (inclue dans le package d'installation) avec les droits administrateur.

Contacts & rapport de bug : Benoît de Solan (04-32-72-23-66), Marie Weiss (04-32-72-23-79)

 UMR11114 EMMAH INRA-UAPV Bâtiment climat Domaine Saint-Paul Site Agroparc 84914 Avignon Cédex 9

Merci, lors d'un rapport de bug, d'indiquer la version utilisée (numéro, 32bits ou 64bits), de décrire précisément les actions que vous avez réalisées avant que le bug se produise et de fournir la ou les images qui posent problème. Pour nous permettre d'identifier rapidement le bug, merci d'associer le fichier 'Log\_SCANAREA.txt' qui se trouve sous C:\Users\username\AppData\Local\SCANAREA, où username est votre nom de login de votre session windows.

# **2 Installation**

SCANAREA est fourni sous la forme d'un éxécutable SCANAREA\_VX.Y\_ZZbits.exe où X.Y est le numéro de version et ZZ et le type de système sur lequel il opère (32 ou 64 bits). L'installation requiert les droits d'administrateur et se fait en deux étapes.

#### *1. Installation de SCANAREA et de la Matlab Component Runtime (MCR)*

Cliquer deux fois sur SCANAREA\_VX.Y\_ZZbits.exe. L'installation est alors automatique. Une première fenêtre décrit le logiciel et ses fonctionalités, cliquer sur « Next >». Choisir ensuite les options d'installation (répertoire d'installation, raccourci bureau). Par défaut, le logiciel s'installe sous C:\Program Files\UMT\_CAPTE\SCANAREA. Cliquer sur « Next >».

Le programme d'installation vérifie ensuite si la Matlab Component Runtime (MCR, librairie gratuite, requise pour faire fonctionner SCANAREA) est installée sur votre ordinateur. Si elle ne l'est pas, il l'installe automatiquement en la téléchargeant sur internet. Il se peut que le téléchargement ne puisse pas se faire selon la configuration de votre anti-virus. Il vous faudra alors annuler l'installation de SCANAREA, installer la MCR manuellement après l'avoir téléchargée sur

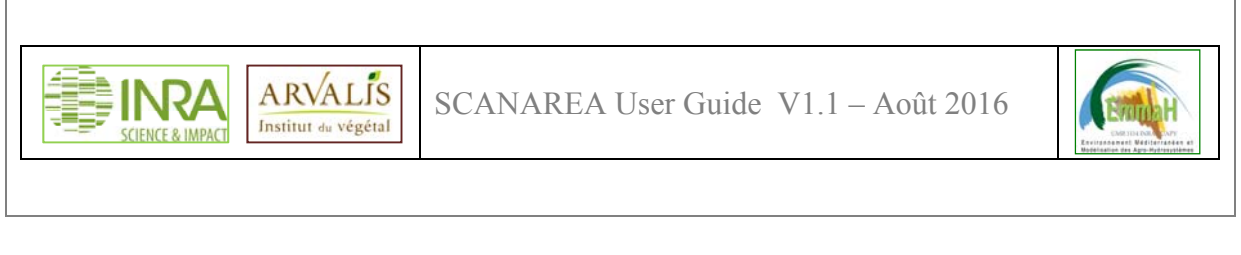

http://fr.mathworks.com/products/compiler/mcr/, et relancer l'installation de SCANAREA. Une fois la MCR installée ou détectée, cliquer sur « Next > », puis sur « Install > » dans la fenêtre suivante qui récapitule les options d'installation.

Une fenêtre indique alors lorsque l'installation est terminée. Cliquer sur « Finish»

#### *2. Configuration de l'installation*

Cette étape est indispensable pour que le programme fonctionne dans son intégralité

Click droit sur l'icône de bureau SCANAREA ( ), choisir « Propriétés », puis l'onglet « raccourci ». Copier le chemin qui se trouve dans la rubrique « Cible » (Par défaut, "C:\Program Files\UMT\_CAPTE\SCANAREA\application\SCANAREA.exe") dans la rubrique « Démarrer dans » et effacer SCANAREA.exe. La rubrique « Démarrer dans » doit alors contenir ("C:\Program Files\UMT\_CAPTE\SCANAREA\application\ ")

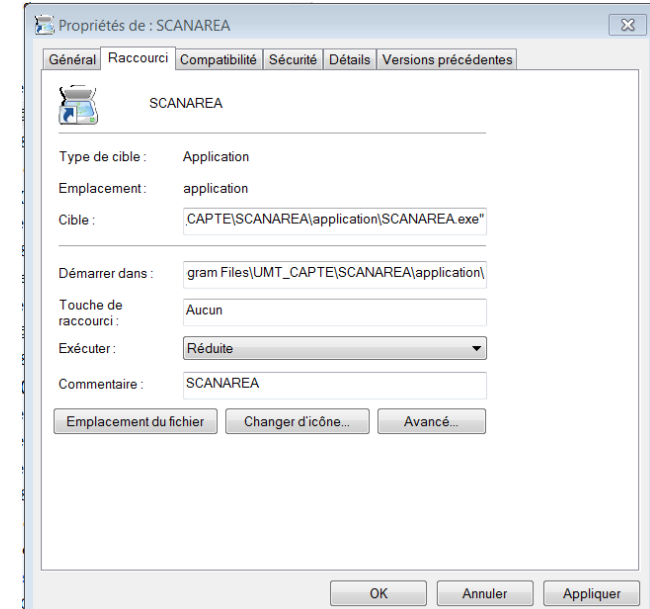

 Répérer l'icône SCANAREA qui se trouve dans le menu de démarrage de windows. Si l'icône n'apparait pas dans la liste des programmes, recherchez-le en sélectionnant « Tous les Programmes ». Répéter alors la manipulation décrite ci-dessus.

L'application est alors prête à être exécutée, soit à partir de l'icône de bureau, soit à partir du menu démarrer de windows.

## **3 Acquisition des scans**

Les feuilles doivent être aplaties et distribuées séparément sur un fond bleu le plus uniforme possible (Figure 1). Si l'utilisateur souhaite conserver la numérotation des feuilles de la plante, les feuilles doivent être réparties de gauche à droite, dans l'ordre de numéros croissants si la numérotation est basipète (haut vers bas) et décroissants si la numérotation est acropète (bas vers haut).

La résolution du scan doit être notée (400dpi ou dpp étant une valeur correcte pour ce type d'application) et le format des images doit être JPEG. **Attention, si la résolution entrée dans SCANAREA n'est pas la bonne, toutes les valeurs de surface (cm²) ou de longueur/largeur (cm) seront fausses**. La résolution d'une image peut être obtenue en cliquant avec le bouton gauche de la souris sur le nom du fichier image et en choisissant

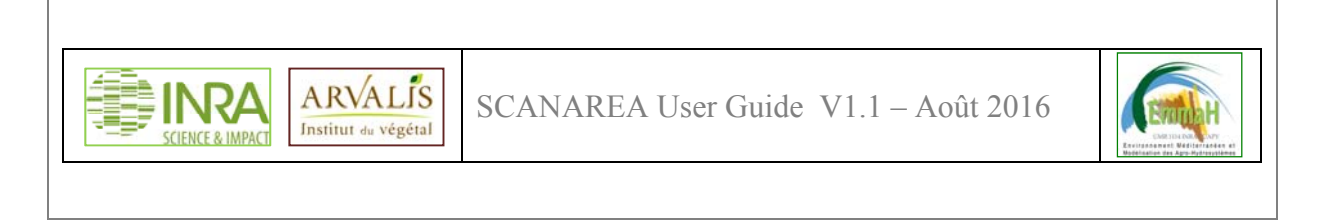

*propriétés* dans le menu contextuel. Dans la fenêtre qui s'affiche, choisir l'onglet *Résumé* et noter le chiffre donné en résolution horizontale (qui doit être le même en résolution verticale).

Il est à noter que, si le fond est de couleur blanche, le logiciel devrait fonctionner également, même si le fond bleu permet une discrimination fond/feuille optimale.

Le SCAN peut contenir plusieurs objets d'une même plante ou d'une même tige et l'utilisateur pourra ensuite dans SCANAREA l'identifier par une date, un nom de parcelle, un nom d'essai (dans le cas où plusieurs échantillons sont acquis dans la parcelle), un numéro de plante et un numéro de tige.

Les SCANS (par exemple, ceux correspondant à une plante complète, ou bien à un essai complet) peuvent être rassemblés dans un seul dossier qui sera traité d'un seul bloc (un seul fichier excel de sortie). Par contre, **toutes les images au format JPG** contenues dans le dossier doivent être des scans de plantes.

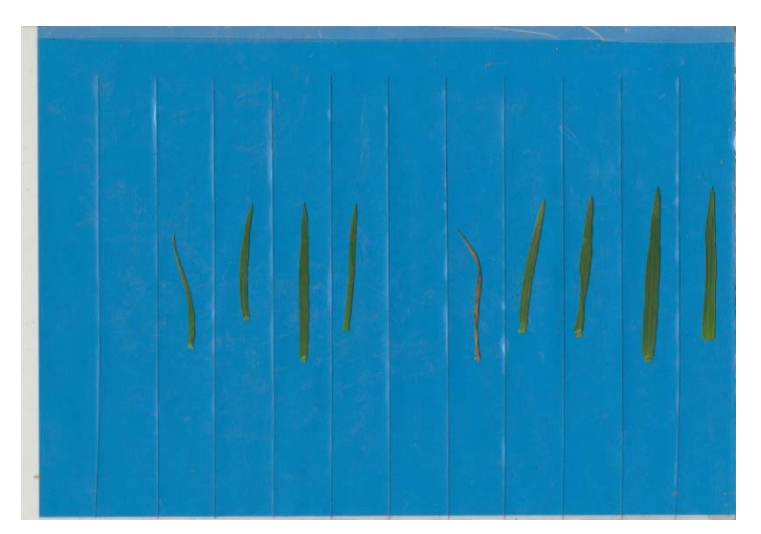

**Figure 1. Exemple de SCAN analysable par SCANAREA** 

## **4 Utilisation de SCANAREA**

Après avoir lancé SCANAREA, l'utilisateur doit d'abord sélectionner un dossier où se trouvent les scans de plantes à traiter (Figure 2).

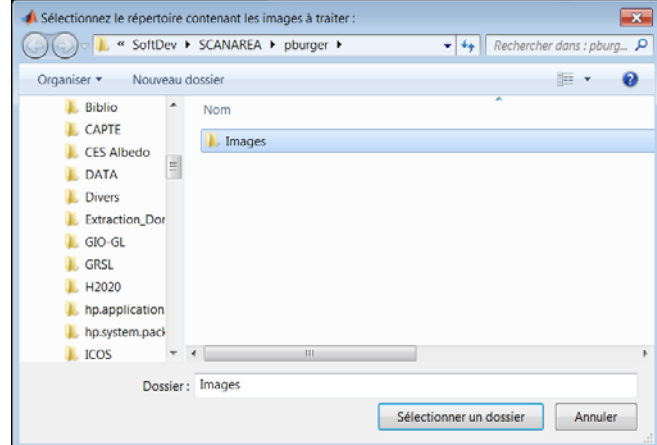

**Figure 2. Sélection du répertoire à traiter** 

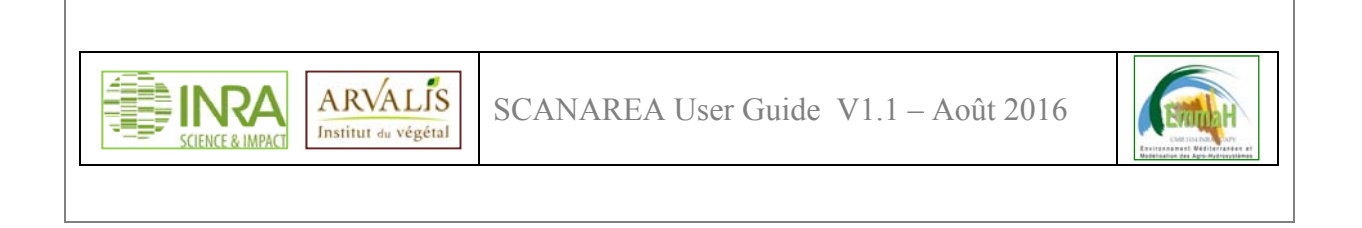

Si tout ou une partie du contenu du répertoire a déjà été traité, l'utilisateur peut choisir (Figure 3) de reprendre le traitement depuis la première image ou de poursuivre le traitement à partir de la dernière image traitée (cas d'une erreur en cours de traitement par exemple).

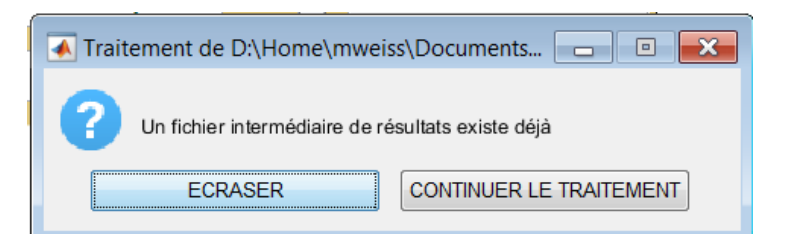

**Figure 3. Fenêtre demandant si l'on souhaite créer un nouveau fichier de calcul ou effacer le précédent** 

La fenêtre de travail de SCANAREA s'affiche alors à l'écran (Figure 5). Cette fenêtre se découpe en trois cadres :

- **1. En haut à gauche : « identification du scan »** : l'utilisateur peut renseigner à n'importe quel moment les différents cadres pour identifier le scan. La description suivante les détaille de gauche à droite et de haut en bas :
	- Date : date de mesure (par défaut, date d'acquisition du scan) au format jj/mm/aaaa (où jj est le jour, mm est le mois et aaaa est l'année)
	- **Résolution** (dpi) : Dès l'ouverture du répertoire, une autre petite fenêtre (Figure 4) s'affiche afin de demander à l'utilisateur la résolution du scan (nécessaire pour calculer les surfaces de feuilles en cm²).

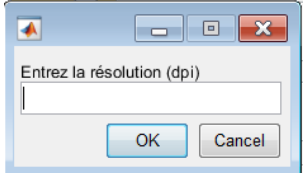

**Figure 4. Fenêtre s'ouvrant automatiquement à l'ouverture du premier scan** 

- **Essai** : identification de l'essai dans la parcelle (format chaine de caractère)
- **ID Plante** : identification de la plante (format chaine de caractère)
- **Parcelle** : identification de la parcelle où la plante a été prélevée (format chaine de caractère)
- **Nombre d'objets** : nombre d'objets à identifier dans le scan (par exemple 9 sur la Figure 5)
- **Calcul de tous les paramètres de feuille** : c'est une option permettant de calculer les paramètres de forme de la feuille

Pour pouvoir effectuer le traitement, il est obligatoire, pour chaque SCAN, de renseigner **au minimum** le **nombre d'objets** dans l'image et la **résolution**. Les autres champs sont optionnels.

- **2. A gauche, au milieu : « Organes»** : l'utilisateur peut sélectionner « Feuilles » et renseigner les champs suivants ·
	- **N° Feuille à gauche** : numéro d'identification de la feuille à gauche (format : nombre entier)

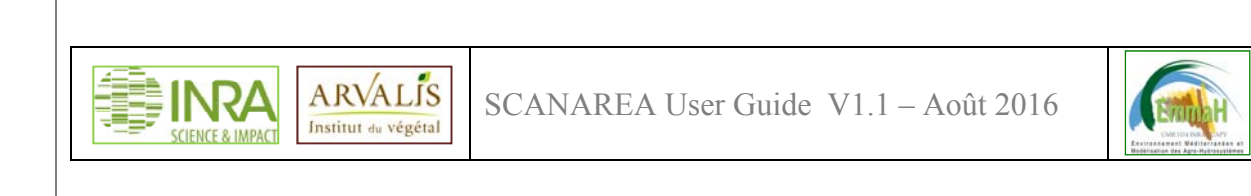

- **Numérotation des feuilles** : sens de numérotation des feuilles lors du prélèvement (acropète : les feuilles sont comptées de bas en haut, basipète : les feuilles sont comptées de haut en bas)
- **N°Objet de la dernière feuille ligulée** : l'utilisateur doit donner le numéro d'objet dans l'image en partant de la gauche (et non le numéro de la feuille lors du prélèvement) de la dernière feuille ligulée de manière à identifier les feuilles ligulées ou non dans le fichier de sortie.

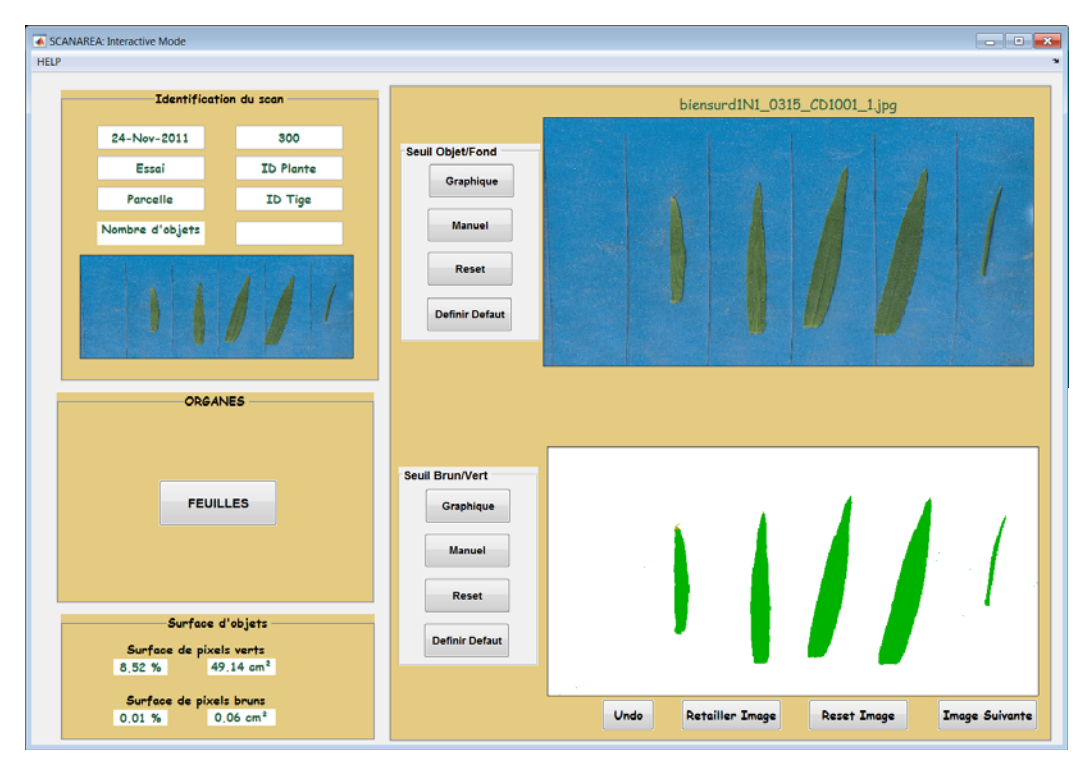

**Figure 5. Fenêtre de travail de SCANAREA** 

#### **3. En bas à gauche : Surfaces d'objets:**

A chaque seuillage effectué sur l'image, les surfaces totales d'objets verts et d'objets bruns s'actualisent, à la fois en % de la surface totale du scan et en cm².

#### **Attention :**

- Il est important d'effectuer le seuillage objets/fond avant le seuillage brun/vert car l'histogramme de ce dernier est calculé uniquement sur les objets (les pixels du fond sont éliminés).
- Les seuils sont conservés d'une image à l'autre. En général, il n'y a pas besoin de modifier les seuils au cours du traitement d'une série d'images si les réglages du scanner ont été définis manuellement.
- Faire bien attention aux bordures des images qui présentent parfois des couleurs différentes du fond bleu (brun, gris). Ils sont parfois classés comme objet. S'ils sont de taille importante, ils peuvent alors entrer dans le calcul des surfaces de feuilles et fausser les résultats. Pour y remédier, on peut découper la bordure des images avant le traitement (il est possible d'automatiser cette procédure à l'aide d'un logiciel de manipulation d'image.

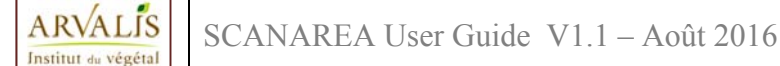

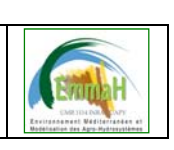

#### **4. A droite : Affichage des images/seuils :**

- Le cadre du haut affiche soit l'image du scan en cours d'analyse, soit l'histogramme bidimensionnel à seuiller selon le bouton que l'on actionne (si *seuil objets/fonds*, affichage de l'histogramme Bleu/Vert, si *seuil brun/vert*, affichage de l'histogramme Rouge/Vert). Lorsque le scan en cours est affiché, il est possible de réaliser des zooms sur les deux images en cliquant avec le bouton droit de la souris. Pour dézoomer, utiliser le menu contextuel qui s'affiche en cliquant avec le bouton gauche de la souris sur l'image.
- Le cadre du bas affiche l'image seuillée : en blanc, le fond, en vert les pixels verts, en marron, les pixels bruns.
- **Bouton** *Seuil Objets/fond* : lorsque ce bouton est actionné, l'histogramme bidimensionnel Bleu/Vert du scan s'affiche (Figure 6). Le seuillage se fait au moyen de deux droites  $D_1$  et  $D_2$ chacune caractérisée par une pente ( $a_1$  et  $a_2$ ) et un offset ( $b_1$ ,  $b_2$ ) et leur point d'intersection de coordonnées (B,V).

Pour tout pixel i de coordonnées (Vi, Bi) de l'image :

Si  $B_i \leq B$ 

Si  $V_i < a_1B_i + b_1$ , c'est-à-dire, si le point est en-dessous de la droite  $D_i$ , alors le pixel sera classé en blanc

Si  $B_i \geq B$ 

Si  $V_i < a_2B_i + b_2$ , c'est-à-dire, si le point est en-dessous de la droite  $D_1$ , alors le pixel sera classé en blanc

Les deux droites caractérisant le seuillage ancien sont matérialisées en gris. L'utilisateur doit alors saisir trois points (3 clicks de souris en pointant sur l'histogramme bidimensionnels) pour caractériser les 2 nouvelles droites : dans l'ordre, 1 point de la droite  $D_1$ , le point d'intersection, un point de la droite  $D_2$ .

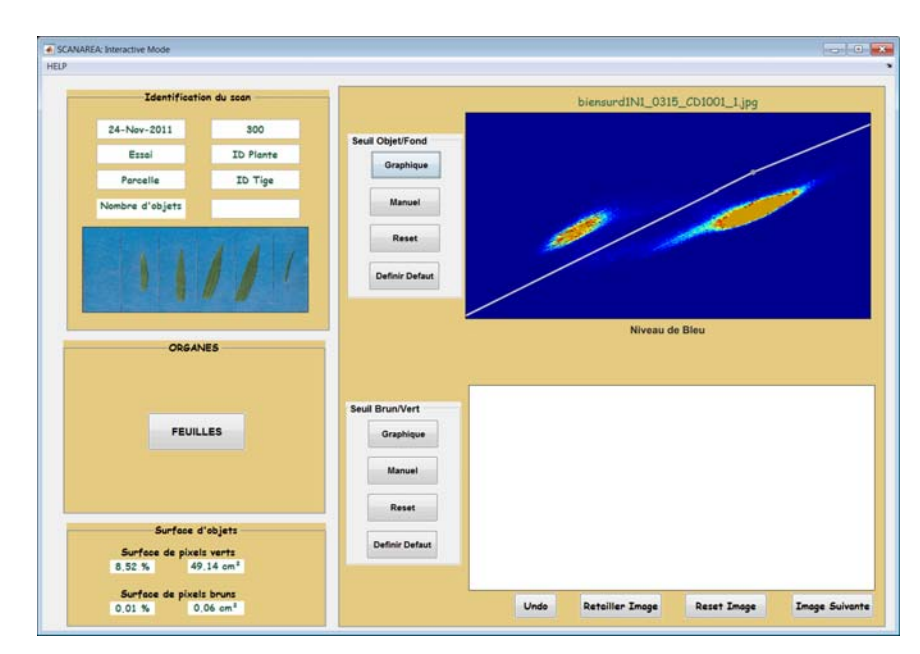

 **Figure 6. Fenêtre de travail de SCANAREA, lorsque le bouton** *seuil objet/fond* **est actionné** 

 **Bouton** *Seuil Brun/Vert* : lorsque ce bouton est actionné, l'histogramme bidimensionnel Rouge/Vert des feuilles du scan s'affiche. Le seuillage se fait au moyen de deux droites  $\Delta_1$  et

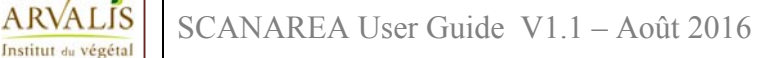

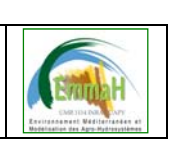

 $\Delta_2$  chacune caractérisée par une pente ( $\alpha_1$  et  $\alpha_2$ ) et un offset ( $\beta_1$ ,  $\beta_2$ ) et leur point d'intersection de coordonnées (R,V).

Pour tout pixel i de coordonnées (Ri, Bi) de l'image :

Si  $R_i < R$ 

Si  $V_i < \alpha_1 R_i + \beta_1$ , c'est-à-dire, si le point est en-dessous de la droite D<sub>1</sub>, alors le pixel sera classé en brun

Si  $R_i \ge R$ 

Si  $V_i < \alpha_2 R_i + \beta_2$ , c'est-à-dire, si le point est en-dessous de la droite D<sub>1</sub>, alors le pixel sera classé en brun.

Les deux droites caractérisant le seuillage ancien sont matérialisées en gris. L'utilisateur doit alors saisir trois points (3 clicks de souris en pointant sur l'histogramme bidimensionnels) pour caractériser les 2 nouvelles droites : dans l'ordre, 1 point de la droite  $\Delta_1$ , le point d'intersection, un point de la droite  $\Delta_2$ .

- **Bouton** *Undo* : une fois le premier seuillage effectué, il est possible d'annuler le seuillage en cours et de revenir au seuillage précédent (et le seuillage précédent uniquement).
- **Bouton** *Retailler Image* : il permet d'extraire la partie d'intérêt de l'image en sléectionnat un rectangle (lorsque, par exemple, il y a des effets de bords ou des objets que l'on ne veut pas seuiller). Cliquer sur retailler, sélectionner le rectangle d'intérêt à la souris, valider en cliquant deux fois. Le même rectangle sera appliqué à l'image suivante. Pour revenir à l'image initiale, cliquer sur *Reset Image*
- **Bouton** *Reset Image* : il permet d'afficher l'image entière à l'écran
- **Bouton** *Image Suivante* : lorsque ce bouton est actionné, SCANAREA propose l'image suivante à traiter jusqu'à ce que toutes les images du répertoire soient seuillées. Il est obligatoire de renseigner la résolution et le nombre d'objets contenus dans le scan avant de passer à l'image suivante.

# **5 Fichiers de Résultats issus de SCANAREA**

Dans le cas d'un traitement partiel d'une série d'images ou de son retraitement, l'utilisateur doit préciser s'il souhaite créer un nouveau fichier de résultat ou effacer l'existant (Figure 7).

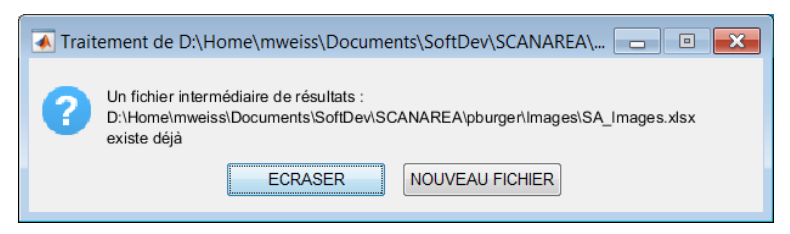

**Figure 7. Création ou non d'un nouveau fichier de résultats** 

Une fois l'ensemble des images seuillées, SCANAREA découpe chaque image en autant de sous-images que d'objets. Les résultats sont alors affichés à l'écran et stockés sous deux formes : un fichier excel *nom\_du\_repertoire\_traité.xls* et un fichier image *nom\_du\_scan.png* par scan traité, présentant chacun des objets détectés dans l'image.

Pour chaque feuille, on donne la surface et le pourcentage de surface verte. Si l'utilisateur a sélectionné l'option « Feuilles « pour le calcul de paramètres, on calcule aussi la Longueur maximale de la feuille et sa largeur maximale. 3 méthodes de calcul sont proposées pour la longueur maximale :

M. Weiss, B. de Solan, T. Dornbusch, B. Andrieu, D. Legland 8/12

**ARVALIS** SCANAREA User Guide V1.1 – Août 2016

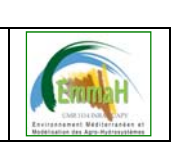

## **5.1 Le fichier des valeurs**

Le fichier excel comprend une feuille principale (nommée *SA-Parameters*) et autant de feuilles que d'images traitées (nommées du nom du scan traité *nom\_du\_scan*). Pour chacune d'entre elles sont décrites les caractéristiques des objets la composant (Figure 8):

- $\bullet$  Surface de l'objet (cm<sup>2</sup>)
- % de surface verte
- 3 valeurs de longueur maximale (cm) si l'utilisateur a sélectionné l'option « calcul des paramètres de la feuille »
	- 1. Bounding Box (BB) : longueur du rectangle englobant de la feuille
	- 2. Major Axes Length (MA) : grand axe de l'ellipse qui a le même moment d'inertie d'ordre 2 que la feuille
	- 3. Geodesic Path (GP) : longueur géodésique de la feuille qui correspond au plus long chemin qui peut être calculé entre toutes les paires de pixels composant la feuille (Lantuéjoul and Beucher, 1981; Legland and Arganda-Carreras, 2016; Legland and Beaugrand, 2013). La boîte à outils matlab utilisée pour ce calcul est disponible ici.
- 2 valeurs de largeur maximale (cm) si l'utilisateur a sélectionné l'option « calcul des paramètres de la feuille »
	- 1. La largeur de la bounding box
	- 2. L'estimation par le modèle LeafShape (voir §5.3) qui n'est valable uniquement que pour les feuilles de blé (ou des feuilles de forme très similaires)
- Les paramètres de la fonction de calcul de la largeur en fonction de la distance à l'origine de la feuille : SWmax, F1, F2 et WLig. (cf. Annexe 1) si l'utilisateur a sélectionné l'option « calcul des paramètres de la feuille ». A noter que ce modèle ne fonctionne que sur des feuilles de **blé**.

| E6   |      |                 | $\cdot$ $\mid$ $\cdot$ $\times$ $\cdot$ $\mid$ $\sim$ $\mid$ $f_k \mid$ stem 2 |                  |             |                           |                                               |                             |                       |                    |                                                                                                    |   |   |          |                                                                           |                                 |         | $\checkmark$ |
|------|------|-----------------|--------------------------------------------------------------------------------|------------------|-------------|---------------------------|-----------------------------------------------|-----------------------------|-----------------------|--------------------|----------------------------------------------------------------------------------------------------|---|---|----------|---------------------------------------------------------------------------|---------------------------------|---------|--------------|
|      |      |                 |                                                                                | D                |             |                           | н                                             |                             |                       |                    |                                                                                                    | м | N |          |                                                                           |                                 |         |              |
|      | Date | Essai           | Parcelle                                                                       | Plante           | <b>Tige</b> | Feuille #                 | Ligulée (Oui=Surface (cm <sup>2</sup> )% Vert |                             |                       |                    | Lmax (cm), B Lmax (cm), M Lmax(cm), G (Wmax(cm)   largeur max (SWMax                                                       |   |   |          |                                                                           |                                 | WLig    |              |
|      |      | 24-nov-11 Essai | Parcelle                                                                       | Wheat 101 Stem 2 |             |                           |                                               |                             |                       |                    | 5.90385916 99.2617686 12.4121333 12.3432129 12.4121333 0.63194096 0.61802627 0.49304344 0.68515446 0.87749887 0.12585075   |   |   |          |                                                                           |                                 |         |              |
|      |      | 24-nov-11 Essai | Parcelle                                                                       | Wheat 101 Stem 2 |             |                           |                                               |                             |                       |                    | 0 10.5217711 99.8909926 16.8486667 16.8478329 16.8232667 0.82912548 0.84674867 0.61151006 0.61710473 0.91738143 0.17140515 |   |   |          |                                                                           |                                 |         |              |
|      |      | 24-nov-11 Essai | Parcelle                                                                       | Wheat 101 Stem 2 |             |                           |                                               |                             |                       |                    | 0 14.2453479 99.9969807 17.9747333 17.8073524 17.9747333 1.05844533 1.10236511                                             |   |   | 0.615808 |                                                                           | 0.5979722 0.88936336 0.21469609 |         |              |
|      |      | 24-nov-11 Essai | Parcelle                                                                       | Wheat 101 Stem 2 |             |                           | 0 16.8684967                                  | 99.9919258                  |                       | 18.6436 18.7490848 |                                                                                                    |   |   |          | 18.6436 1.18676287 1.15112119 0.50346287 0.59831137 0.95922553 0.23179865 |                                 |         |              |
|      |      | 24-nov-11 Essai | Parcelle                                                                       | Wheat 101 Stem 2 |             |                           |                                               | 0 1,65813288 99,9740608     | 10.0499333 10.7156031 |                    | 10.0499333                                                                                                    |   |   |          | 0.2483726 0.19190022 0.36904269 0.67281175 0.96280348 0.04408469          |                                 |         |              |
|      |      |                 |                                                                                |                  |             |                           |                                               |                             |                       |                    |                                                                                                    |   |   |          |                                                                           |                                 |         |              |
|      | $-1$ |                 | SA-Parameters                                                                  | Summary          |             | blensurd1N1 0315 CD1001 1 |                                               | soissonsd2N3_0321_CD1_001_1 |                       |                    | $\rightarrow$                                                                                                    |   |   |          |                                                                           |                                 |         |              |
| PRÊT |      |                 |                                                                                |                  |             |                           |                                               |                             |                       |                    |                                                                                                    |   |   |          |                                                                           |                                 | $+ 85%$ |              |

**Figure 8. Description des caractéristiques des objets contenus dans un scan** 

La feuille principale (*SA-Parameters*) présente les caractéristiques du traitement (Figure 9): répertoire de traitement, utilisateur (nom d'utilisateur du PC ayant servi au traitement), date du traitement. Puis, pour chaque scan, le nom du scan et les caractéristiques des droites ayant servi pour les deux seuillages, ainsi que la résolution en dpi entrée par l'utilisateur.

ARVALIS SCANAREA User Guide V1.1 – Août 2016

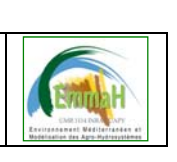

| A12                                                                                     | ÷<br>$\overline{\phantom{a}}$         | $f_x$<br>soissonsd2N3 0321 CD1 001 1 |                                                          |                       |          |                     |          |                        |                     |                          |     |                  |       |                          |  |
|-----------------------------------------------------------------------------------------|---------------------------------------|--------------------------------------|----------------------------------------------------------|-----------------------|----------|---------------------|----------|------------------------|---------------------|--------------------------|-----|------------------|-------|--------------------------|--|
|                                                                                         | Α                                     | B                                    | Ċ                                                        | D                     | E        | F                   | G        | H                      |                     |                          | К   |                  |       |                          |  |
| 1                                                                                       | <b>SCANAREA processing parameters</b> |                                      |                                                          |                       |          |                     |          |                        |                     |                          |     |                  |       |                          |  |
| 2                                                                                       |                                       |                                      |                                                          |                       |          |                     |          |                        |                     |                          |     |                  |       |                          |  |
| 3                                                                                       | <b>Processing Directory:</b>          |                                      | D:\Home\mweiss\Documents\SoftDev\SCANAREA\pburger\Images |                       |          |                     |          |                        |                     |                          |     |                  |       |                          |  |
| 4                                                                                       | User:                                 | <b>MWEISS</b>                        |                                                          |                       |          |                     |          |                        |                     |                          |     |                  |       |                          |  |
| 5                                                                                       | <b>Processing Date:</b>               | 23-Aug-2016                          |                                                          |                       |          |                     |          |                        |                     |                          |     |                  |       |                          |  |
| 6                                                                                       |                                       |                                      |                                                          |                       |          |                     |          |                        |                     |                          |     |                  |       |                          |  |
| 7                                                                                       |                                       |                                      |                                                          | <b>Seuillage Fond</b> |          |                     |          |                        | Seuillage Vert/brun |                          |     |                  |       |                          |  |
| 8                                                                                       | <b>Fichier Image</b>                  | Droite 1                             |                                                          | Droite 2              |          |                     | Droite 1 |                        | Droite 2            |                          |     | Résolution (dpi) |       |                          |  |
| 9                                                                                       |                                       | pente                                | offset                                                   | pente                 | offset   | X1                  | pente    | <b>offset</b><br>pente |                     | offset<br>X <sub>2</sub> |     |                  |       |                          |  |
| 10                                                                                      |                                       |                                      |                                                          |                       |          |                     |          |                        |                     |                          |     |                  |       |                          |  |
| 11                                                                                      | biensurd1N1 0315 CD100                | 0.8814                               | 12.625                                                   | 1.0882                | $-16.28$ | 139.74              |          | $\Omega$               |                     |                          | 125 | 300              |       |                          |  |
| 12                                                                                      | soissonsd2N3 0321 CD1                 | 0.8814                               | 12.625                                                   | 1.0882                | $-16.28$ | 139.74              |          | O                      |                     |                          | 125 | 300              |       |                          |  |
| 13                                                                                      |                                       |                                      |                                                          |                       |          |                     |          |                        |                     |                          |     |                  |       |                          |  |
| 14                                                                                      |                                       |                                      |                                                          |                       |          |                     |          |                        |                     |                          |     |                  |       | $\overline{\phantom{a}}$ |  |
| biensurd1N1_0315_CD1001_1<br><b>SA-Parameters</b><br>Summary<br>$(+)$<br>$\overline{4}$ |                                       |                                      |                                                          |                       |          |                     |          |                        |                     |                          | Þ   |                  |       |                          |  |
| PRÊT                                                                                    |                                       |                                      |                                                          | MOYENNE: 51.36802298  |          | NB (NON VIDES) : 12 |          | SOMME: 565.0482527     |                     | 囲<br>O                   | ш   |                  | 100 % |                          |  |

**Figure 9. Feuille principale du fichier excel de sortie** 

## **5.2 Les résultats de la classification**

Pour chaque scan, une image représente les feuilles individuelles classifiées (vert et brun), ce qui permet une vérification rapide de la qualité du traitement (Figure 10). De plus, elle montre les résultats obtenus pour les 3 méthodes d'estimation de la longueur de feuilles (Bounding Box en rouge, Grand axe de l'ellipse en gris et chemin géodésique en noir). La ligne bleu correspond à la largeur maximale de la feuille calculé par le modèle LeafShape (voir §5.3)

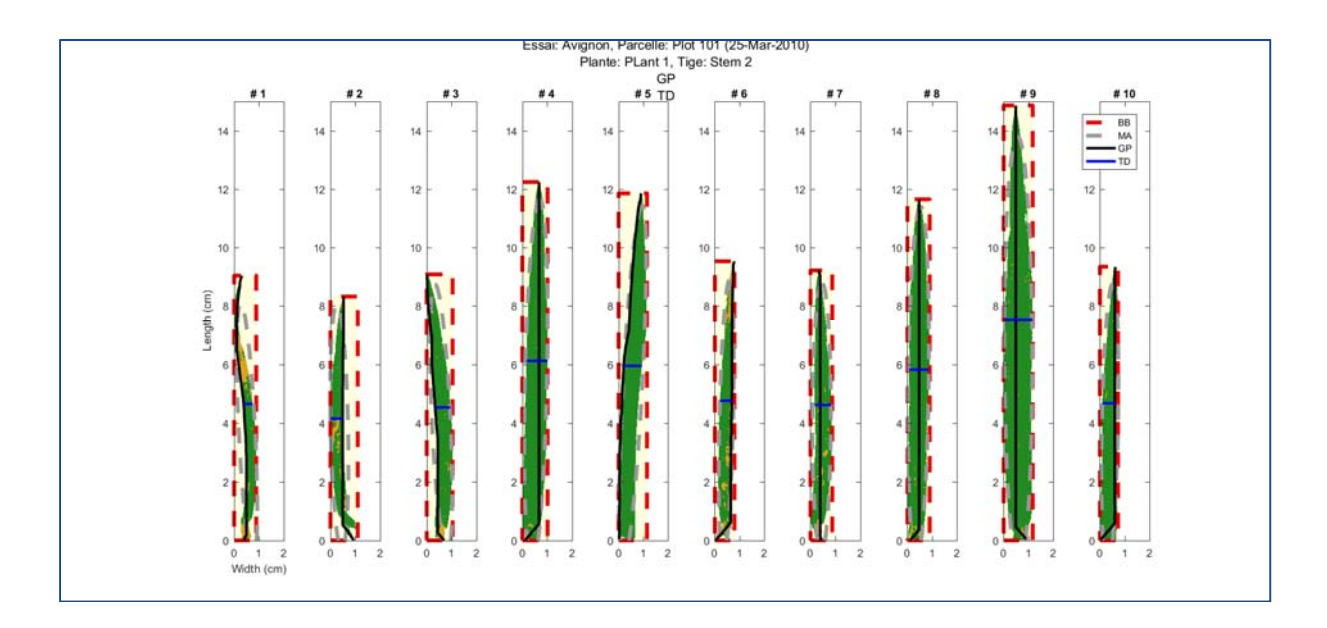

**Figure 10. Image résultat de la classification** 

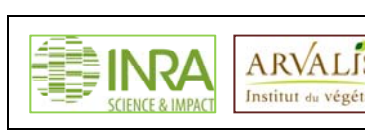

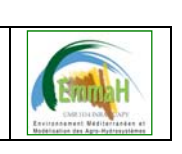

## **5.3 Considérations pratiques**

D'un point de vue expérimental

- La couleur de fond utilisée pour les scans doit être la plus uniforme possible (pas de tâche, pas de dégradé) et doit être si possible bleue (cf Figure 5)
- Il est important d'aplatir les feuilles au maximum

#### D'un point de vue résultats

- Les résultats liés au modèle LeafShape (voir §6) ne sont valables que pour du blé ou des feuilles ayant une forme très similaire.
- Dans le cas de la feuille de blé (du type des feuilles numéro 4 ou 9), les 3 valeurs calculées pour la longueur doivent être proches
- Dans le cas de feuilles d'espèces différentes, il est nécessaire de comprendre de quelle manière les longueurs/largeur sont estimées pour vérifier si les méthodes proposées sont bien adaptées à la forme de la feuille considérée.

## **6 ANNEXE 1 : Le modèle de feuille de blé**

Le modèle de forme de feuille à plat (LeafShape model) est issu du travail de (Dornbusch and Andrieu). Il décrit la largeur de la feuille (w) en fonction de sa distance (l) à la pointe (Figure 11).

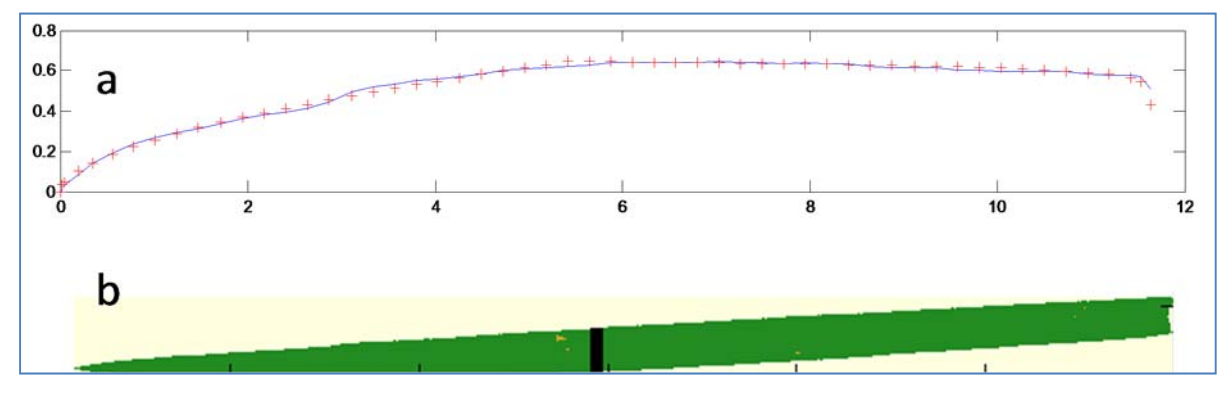

**Figure 11. (a) Forme de feuille réelle (trait bleu continu) et ajustement de la fonction de forme (croix rouges). (b) Feuille scannée correspondante.** 

La feuilles est segmentée en deux parties appelées 'basal segment' et 'distal segment' (Figure 12) correspondant chacune à une expression de la largeur de la feuille en fonction de la distance à la base. Le modèle comprend :

- 2 paramètres de dimension : *l*max la longueur maximale de la feuille et *w*max la largeur maximale de la feuille
- 4 paramètres de forme :
	- o SWmax, distance entre la pointe de la feuille et le point ou Wmax est atteinte, divisée par *l*max, c'est-à-dire la longueur relative du segment distal
	- $C_1$  (C<sub>2</sub>) qui sont des paramètres de courbure des deux segments distal et basal.
	- $\circ$  K<sub>lig</sub> qui est la largeur relative (donc divisée par w<sub>max</sub>) de la base de la feuille

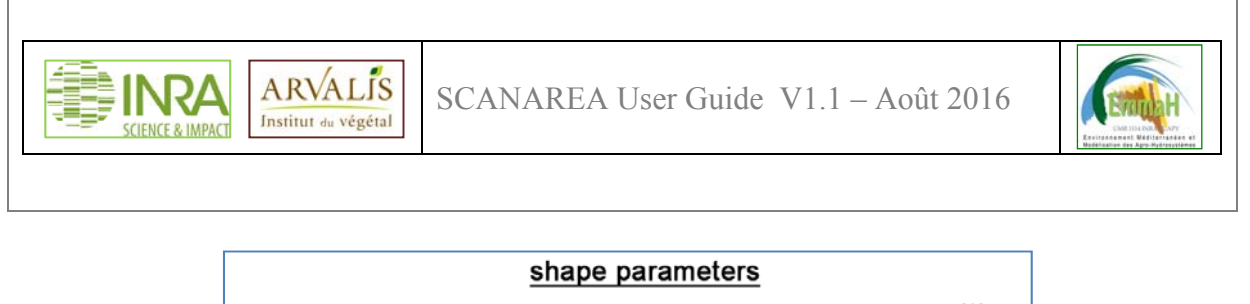

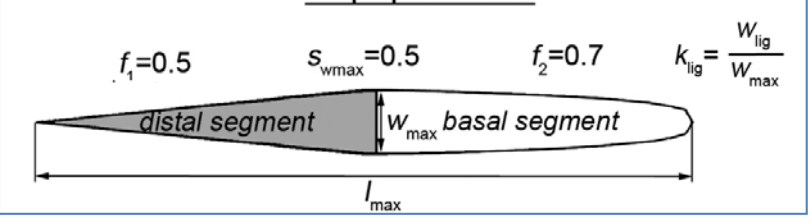

**Figure 12. Silhouette de feuille calculée avec le modèle "LeafShape"** 

Les deux fonctions  $f_1$  (Eq 1) et  $f_2$  (Eq 2) modélisant l'évolution de la largeur de la feuille en fonction de la distance à la base sont les suivantes :

$$
0 \le s \le s_{wmax} \left\{ \begin{aligned} s &= \frac{l}{l_{lmax}} \\ w(s) &= w_{max} \left( \frac{s}{s_{wmax}} \right)^{c_1} \end{aligned} \right.
$$

Eq 1: Modèle appliqué au segment distal (fonction  $f_1$ )

$$
s_{wmax} < s < 1 \n\begin{cases} \n w(s) = w_{lig} + (w_{max} - w_{lig}) \frac{\ln\left(1 + c_2 \frac{1 - s}{1 - s_{wmax}}\right)}{\ln(1 + c_2)} \\ \n w_{lig} = k_{lig} \cdot w_{max} \n\end{cases}
$$

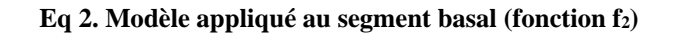

# **7 Références**

- Dornbusch, T. and Andrieu, B., Lamina2Shape--An image processing tool for an explicit description of lamina shape tested on winter wheat (Triticum aestivum L.). Computers and Electronics in Agriculture, 70(1): 217-224.
- Lantuéjoul, C. and Beucher, S., 1981. On the use of geodesic metric in image analysis. Journal of Microscopy, 121(1): 15-21.
- Legland, D. and Arganda-Carreras, I., 2016. MORPHOLIBJ USER MANUAL, INRA, Nantes.
- Legland, D. and Beaugrand, J., 2013. Automated clustering of lignocellulosic fibres based on morphometric features and using clustering of variables. Industrial Crops and Products, 45: 253-261.